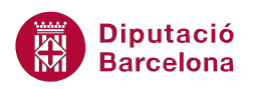

# **UNITAT UNIFICAR ESTILS**

## **3 Temes**

Un tema és un conjunt d'opcions de format que inclouen colors, fonts, efectes de línies, de farciment, etc. D'aquesta manera, podem aplicar de forma fàcil i molt ràpida un determinat format, el qual ens proporcionarà un aspecte molt més professional al nostre document.

Per defecte, Ms Word conté una sèrie de temes amb uns formats ja definits, però, no obstant això, també podem crear temes personalitzats per aplicar-los amb posterioritat.

Cal destacar que els Temes estan molt lligats als estils, és a dir, segons els estils aplicats els temes tindran un aspecte o un altre.

Per poder treballar amb aquesta eina ho farem des de la banda de pestanyes Presentació de la pàgina, barra d'eines Temes.

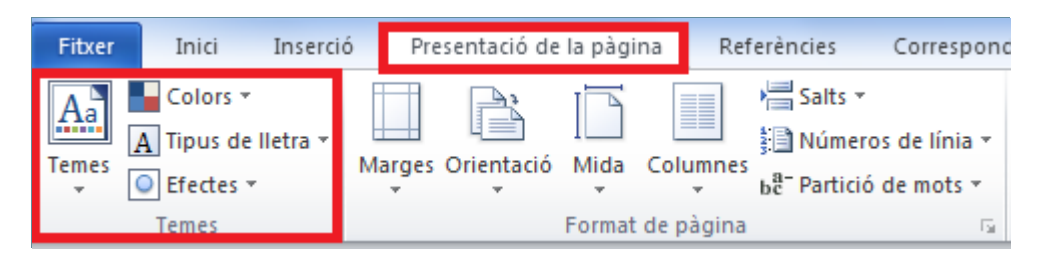

#### **En aquest apartat es treballaran els temes següents:**

- Aplicar un tema.
- **Com personalitzar un tema.**
- Com editar les característiques d'un tema i com desar-lo.
- **Eliminar un tema personalitzat.**

### **3.1 Aplicar un tema**

A continuació, veurem com aplicar un tema dels que Ms Word presenta per defecte.

Per aplicar un tema cal:

**1.** Fer clic a la icona Temes de la barra d'eines Temes, dins de la banda de pestanyes Presentació de la pàgina.

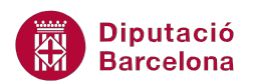

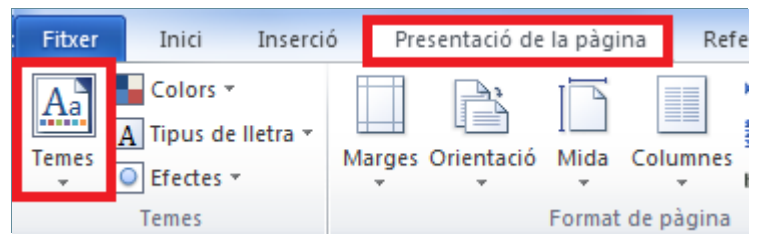

**2.** De tots els models de temes que es visualitzen triar-ne un qualsevol, per exemple Módul (observar que al passar el cursor per sobre de cadascun dels models, el text on hi ha un estil aplicat va canviant).

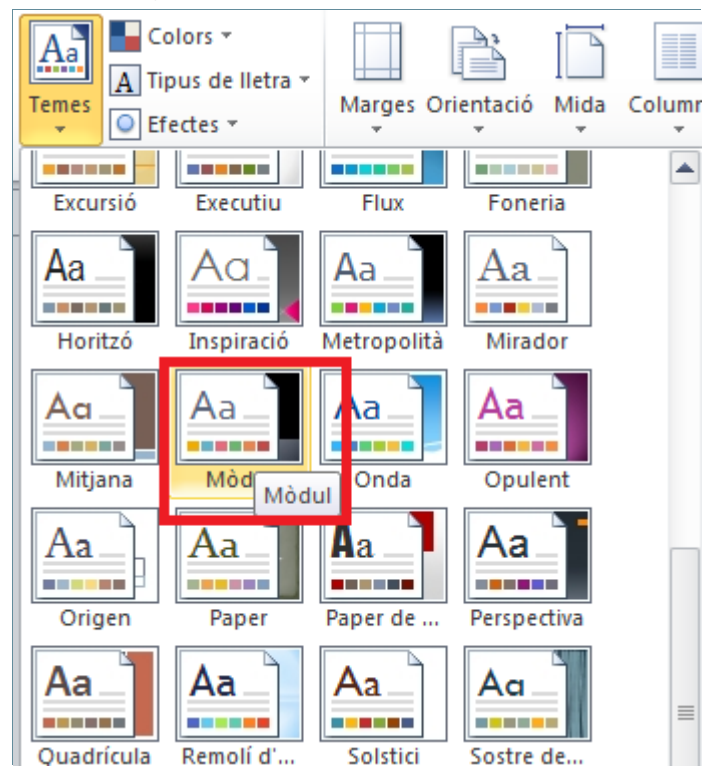

**3.** Si accedim als estils (Inici/Estils) veurem que aquests han canviat segons el model de tema seleccionat, d'aquesta manera es poden aplicar els estils segons el format del tema triat.

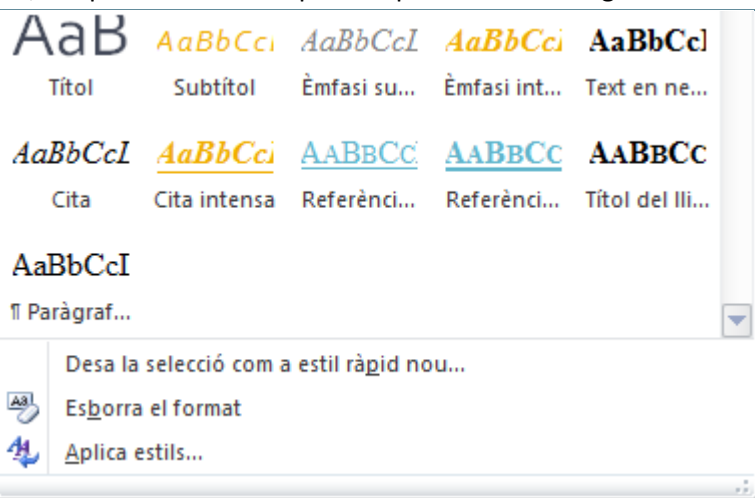

**4.** També es pot observar que els textos on hi havia un estil aplicat ara han canviat de color, segons el format del tema triat.

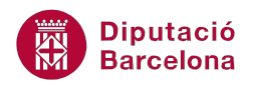

**ESPORTS** 

A la Universitat, trobem carreres com ( Mestre d'educació Física.

Les diferents federacions esportives tar àrbitres, etc.

#### **3.2 Personalitzar un tema**

Si resulta interessant, Ms Word permet canviar un tema dels que presenta per defecte, modificant algun dels seus atributs i assignant-li un altre nom per, d'aquesta manera, crear colors personalitzats d'un tema.

Per crear colors personalitzats d'un tema:

- **1.** Situar-se a un document que contingui un gràfic i seleccionar-lo.
- **2.** Fer clic a la icona Colors de la barra d'eines Temes, dins de la banda de pestanyes Presentació de la pàgina.

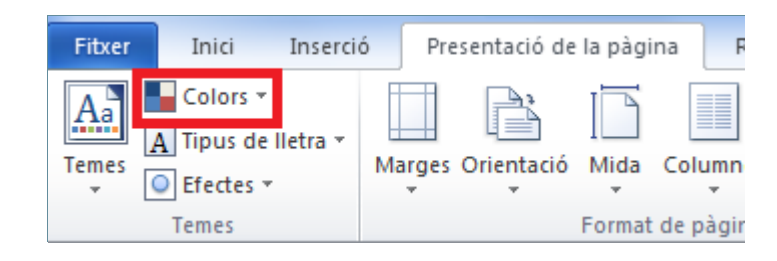

**3.** Observar que els colors aplicats són del tema seleccionat anteriorment: Mòdul. Com que volem canviar algun color, fer clic a Crea colors de tema nous.

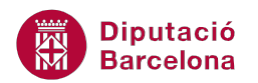

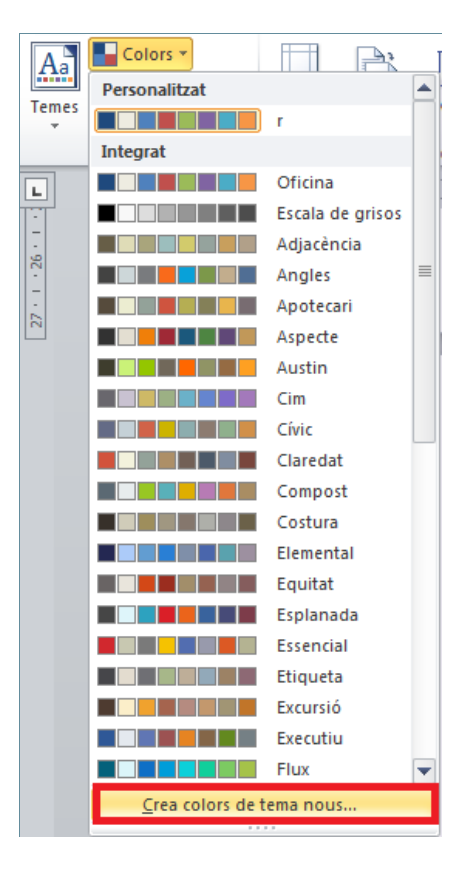

**4.** Fer clic a l'apartat Nom i teclejar Mòdul\_personal.

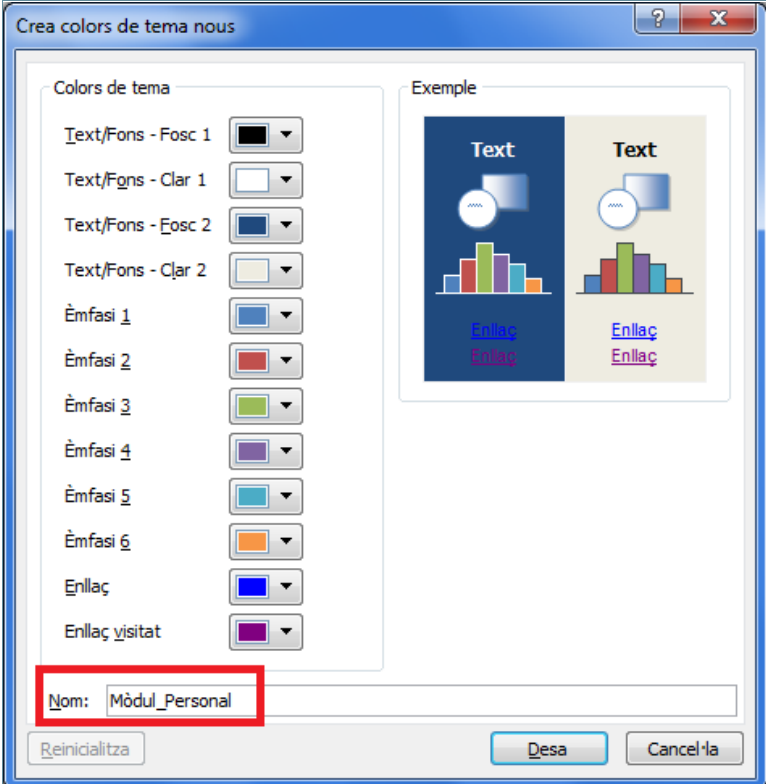

**5.** Fer clic al desplegable de l'apartat Text/fons - Clar 1 i triar el color verd clar, per exemple, o qualsevol altre.

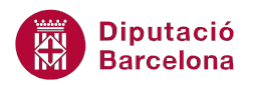

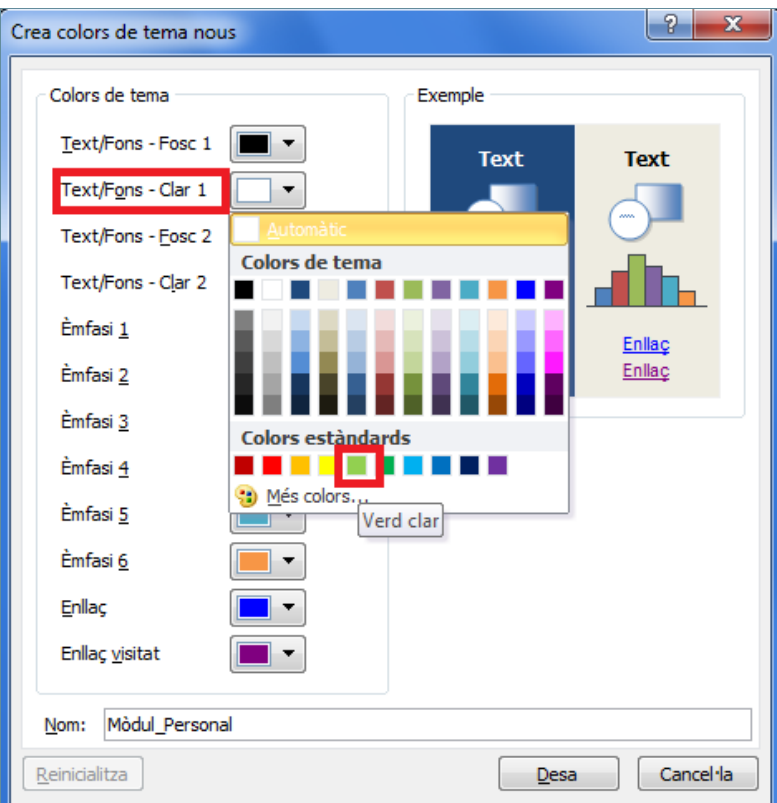

**6.** Fer clic a Desa per desar els colors personalitzats del tema. Observar els resultats.

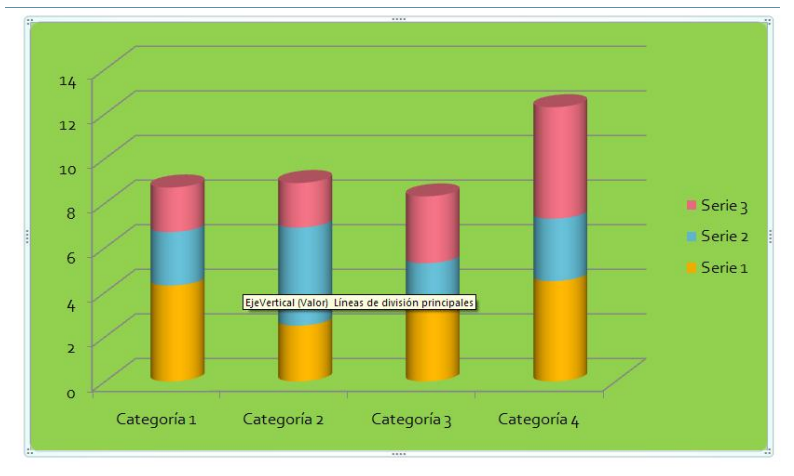

**7.** Per aplicar un dels colors predeterminats només cal accedir a la icona Colors de la barra d'eines Temes, dins de la banda de pestanyes Presentació de la pàgina. Al passar el cursor per sobre dels colors, observar que el gràfic adopta els colors del tema seleccionat. Si es vol aplicar el color personalitzat creat anteriorment, només cal fer-hi clic.

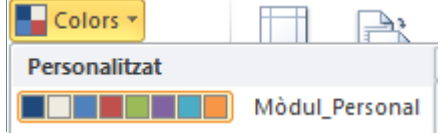

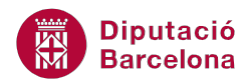

En un tema a més a més dels colors, també es poden personalitzar les fonts i els efectes.

#### **3.3 Editar els atributs d'un tema personalitzat**

Anem a veure com editar els colors, fonts i/o efectes personalitzats d'un tema.

Per editar els colors personalitzats d'un tema:

- **1.** Fer clic a la icona Colors de la barra d'eines Temes, dins de la banda de pestanyes Presentació de la pàgina.
- **2.** Amb el botó dret del ratolí, fer clic al color personalitzat que vulguem editar.

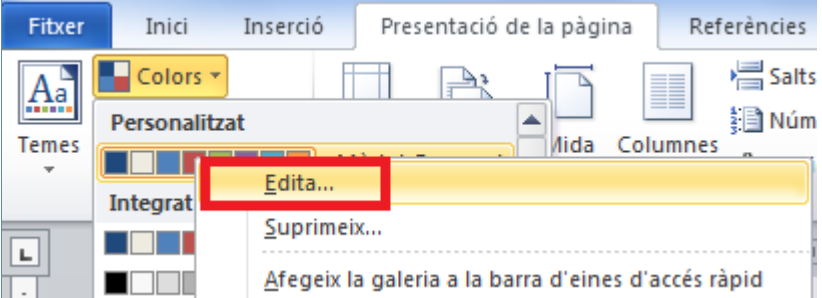

**3.** Observar que, automàticament, s'accedeix al quadre d'edició del color creat anteriorment, llest per ser modificat una altra vegada amb el mateix nom. En acabar, fer clic a Desa.

#### **3.4 Desar un tema personalitzat**

Un cop hem modificat els diferents atributs que conformen un tema, el podem desar per tenir-lo disponible en altres documents.

Per desar un tema personalitzat:

- **1.** Accedir a la icona Temes de la barra d'eines Temes, dins de la banda de pestanyes Presentació de la pàgina.
- **2.** Triar l'opció Desa el tema actual.

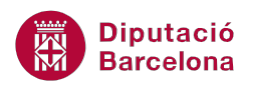

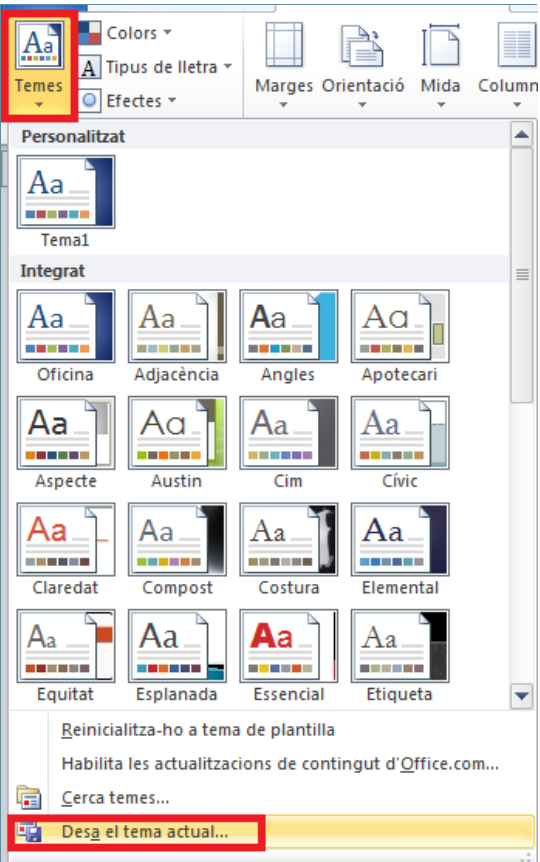

- **3.** En l'apartat Nom del fitxer teclejar Proves, per exemple.
- **4.** Fer clic a Desa.
- **5.** Accedir a la icona Temes de la barra d'eines Temes, dins de la banda de pestanyes Presentació de la pàgina una altra vegada i observar com, a la part superior, s'ha creat l'apartat Personalitzat, amb el tema desat anteriorment.

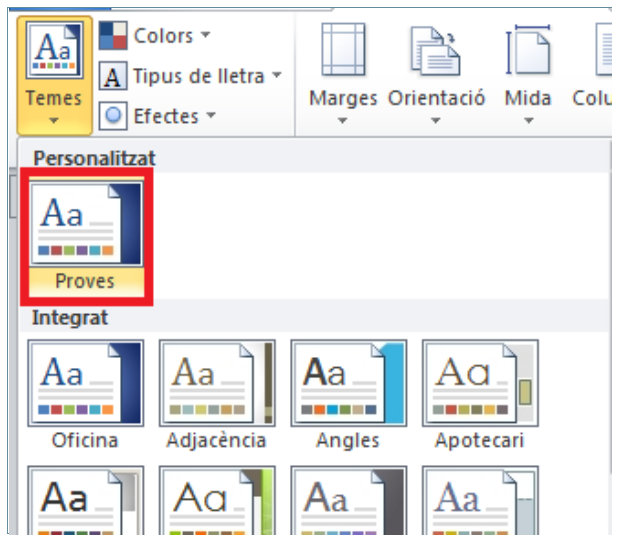

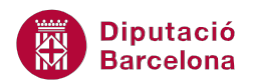

### **3.5 Eliminar un tema personalitzat**

 A continuació, anem a veure com eliminar el tema personalitzat creat anteriorment. La forma de ferho tant és vàlida per un tema personalitzat com pels atributs de colors, fonts i efectes del tema.

Cal:

- **1.** Accedir a la icona Temes de la barra d'eines Temes, dins de la banda de pestanyes Presentació de la pàgina.
- **2.** Fer clic amb el botó dret del ratolí sobre el tema a esborrar de l'apartat Personalitzat i triar l'opció Suprimeix.
- **3.** Del quadre que es mostra, confirmar l'acció fent clic a Sí.

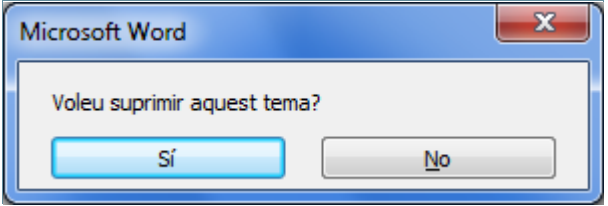